## Preinscripción a una Carrera a través del sitio SIU-Autogestión Guía

Esta guía ofrece el paso a paso para estudiantes de FADENA que deseen preinscribirse a otra de las carreras de la institución, para el próximo ciclo lectivo

1. Ingresar a <http://autogestion.fadena.undef.edu.ar/3w/acceso>

Accede a través de tu usuario y contraseña

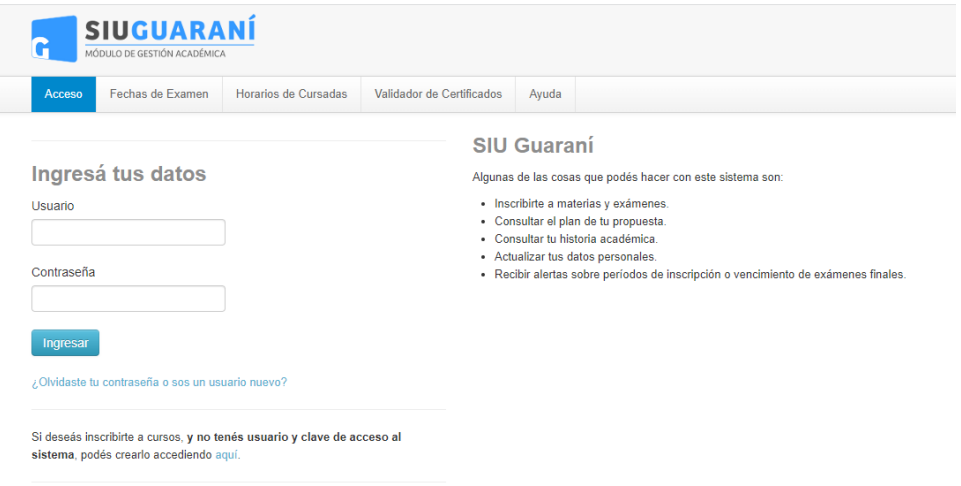

2. En el menú horizontal, despliega el menú "Trámite" para ingresar **Preinscripción a Propuestas**

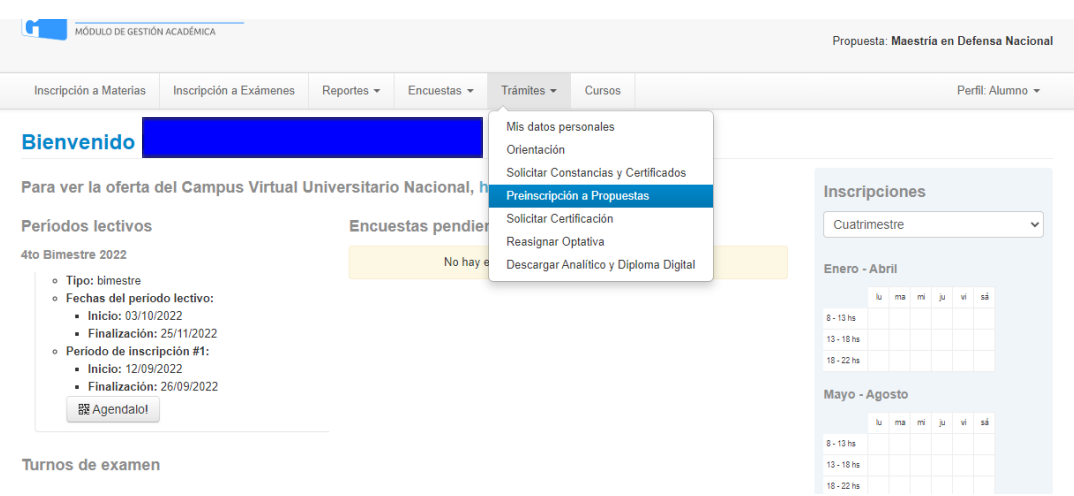

3. Para continuar con la preinscripción, **haz click en "Elegir Propuesta"**

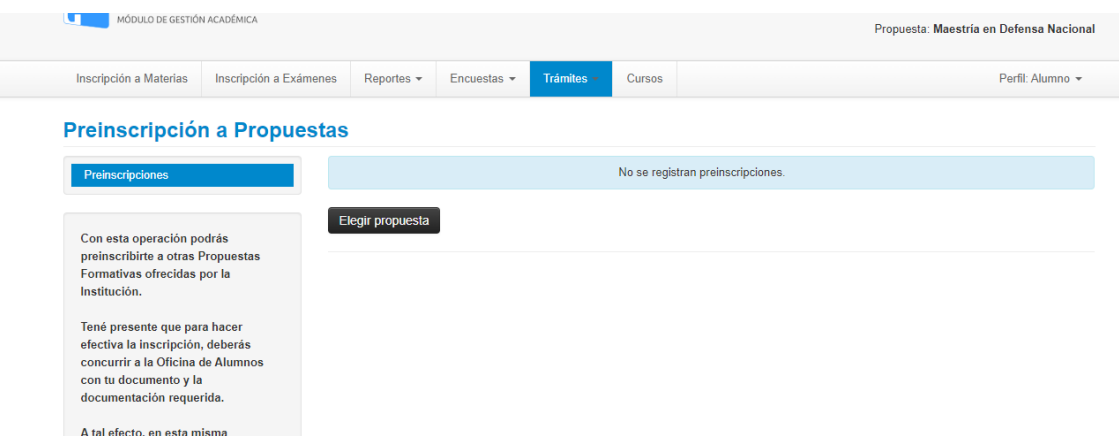

- 4. En "Responsable Académica", seleccione **Facultad de la Defensa Nacional** En "Propuesta", seleccione **la carrera que desea cursar**
	- Doctorado en Defensa Nacional
	- Maestría en Defensa Nacional
	- Especialización en Gestión de la Defensa Nacional
	- Especialización en Producción de Información Estratégica

En "Ubicación", seleccione **Facultad de la Defensa Nacional**

En "Modalidad", seleccione **Presencial**

Para finalizar, click en **Aceptar**

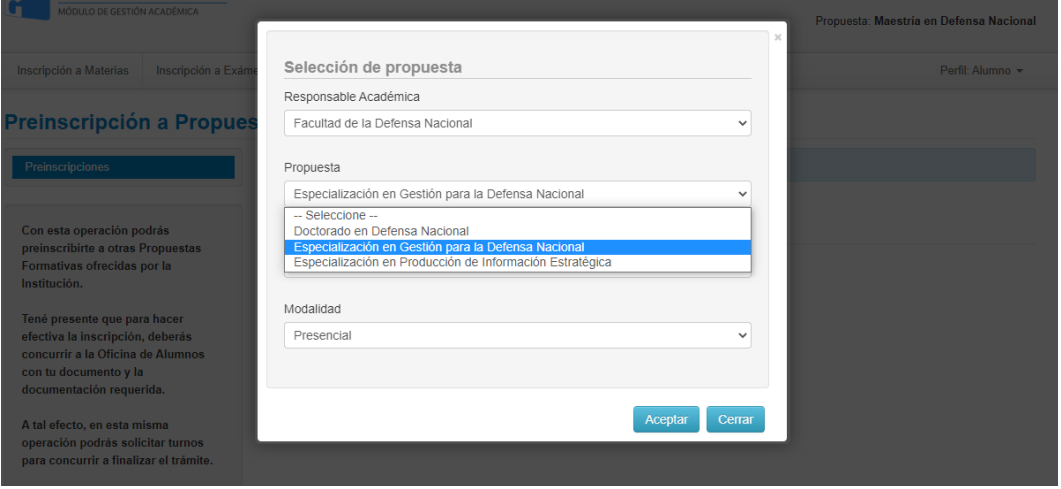

5. Por una cuestión de actualización de datos personales y censales, **puede ser que el sistema pida nuevos datos o actualización de documentación**, de acuerdo a los requerimientos de cada carrera. Una vez finalizada la carga, haga click en "Finalizar" para recibir un archivo que indica el proceso de preinscripción terminado (ver próxima imagen).

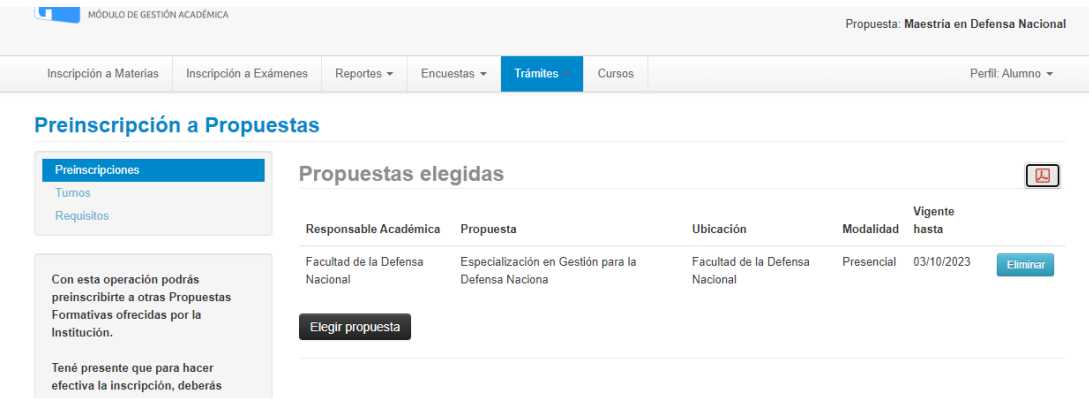